## **Internet Explorer End-of-Life Workaround**

**Rev. 1.0**

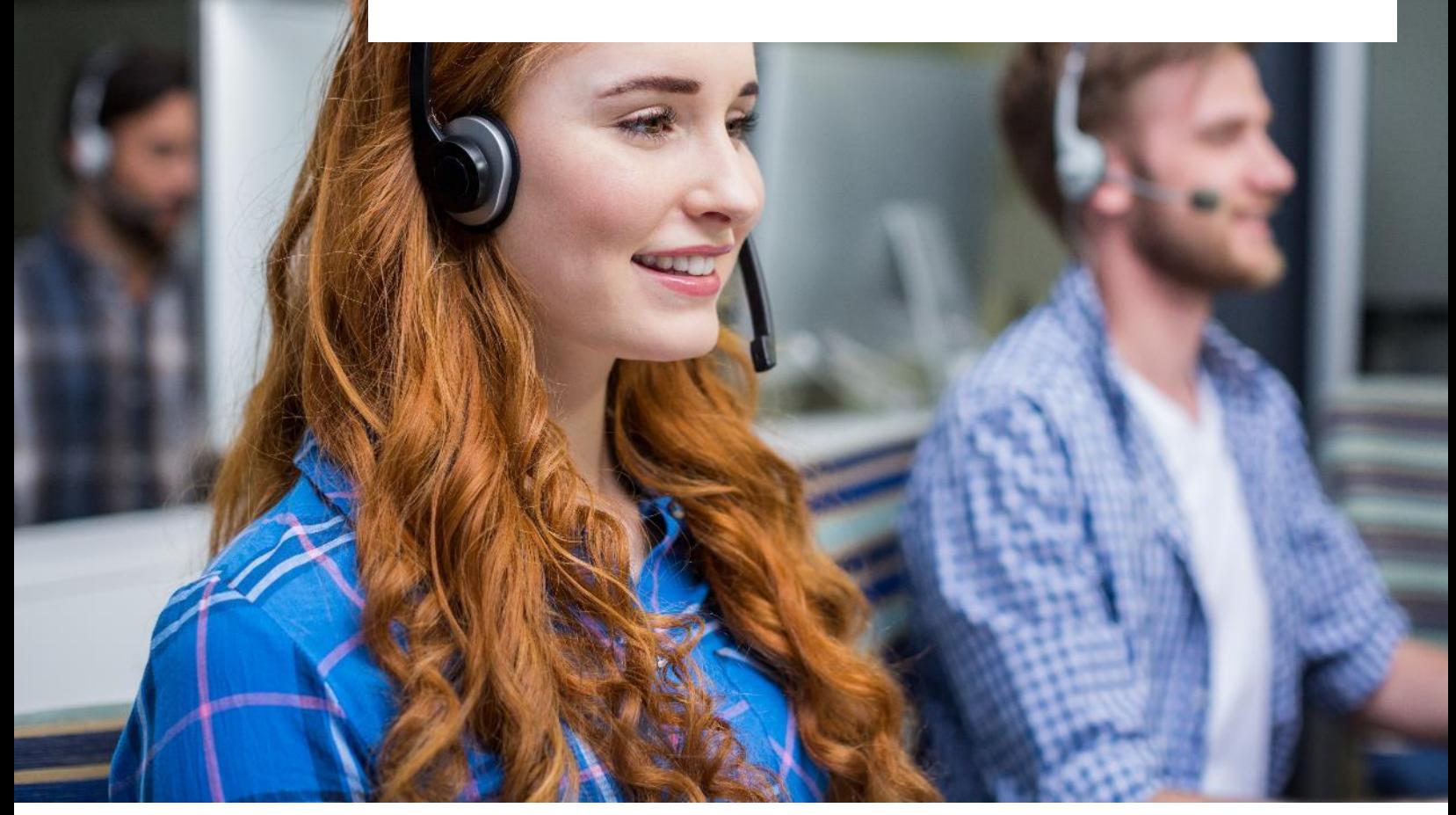

#### **Mida Solutions**

**www.midasolutions.com info@midasolutions.com + 39 049 760185 Via San Crispino, 46 35129 - Padua - Italy**

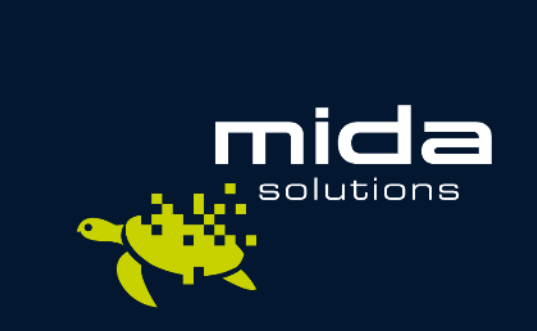

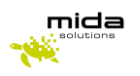

### **Premessa**

Secondo quanto annunciato da Microsoft in una [comunicazione ufficiale,](https://docs.microsoft.com/en-us/lifecycle/announcements/internet-explorer-11-end-of-support) a partire dal 15 giugno 2022, l'applicazione Internet Explorer 11 (l'ultima major version di Internet Explorer) non sarà più supportata in alcune versioni di Windows 10.

A partire da questa data gli utenti di Internet Explorer saranno automaticamente reindirizzati a Microsoft Edge.

Nelle nostre più recenti release di prodotto, abbiamo implementato le modifiche necessarie per garantire che i nostri prodotti UC, fra cui l'Attendant Console Pro, fossero disponibili a piene funzionalità anche sui più moderni browser Microsoft Edge e Chrome.

Per garantire standard elevati di compatibilità e di sicurezza, incoraggiamo da oltre un anno i nostri clienti in possesso di release non recenti, a pianificare un piano di upgrade adeguato, che consenta di evitare rischi o disservizi.

Per chi non lo avesse ancora fatto, siamo consapevoli però che l'adeguamento di release è un processo che può richiedere tempo e che prevede la pianificazione di risorse. La presente guida ha quindi lo scopo di fornire ai clienti in possesso di release 2.x o antecedenti, una procedura operativa che permetta di continuare ad utilizzare la console operatore anche su browser Microsoft Edge, dopo il 15 giugno 2022.

Cogliamo l'occasione per ricordare, come già annunciato in apposite comunicazioni precedenti, che le versioni 2.x, o antecedenti, hanno come data ufficiale di End-Of-Support il 31.12.2022. Invitiamo quindi i clienti/partner che ancora non lo avessero fatto, a contattare il proprio referente, per pianificare per tempo l'upgrade del proprio sistema, che porta con sé anche moltissime novità e nuove funzionalità.

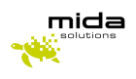

# **Come aprire un sito in modalità Internet Explorer da Microsoft Edge**

Per attivare la modalità Internet Explorer, seguire questi passaggi:

● Avviare sul proprio PC l'applicazione Microsoft Edge. Cliccare sui tre puntini in alto a destra.

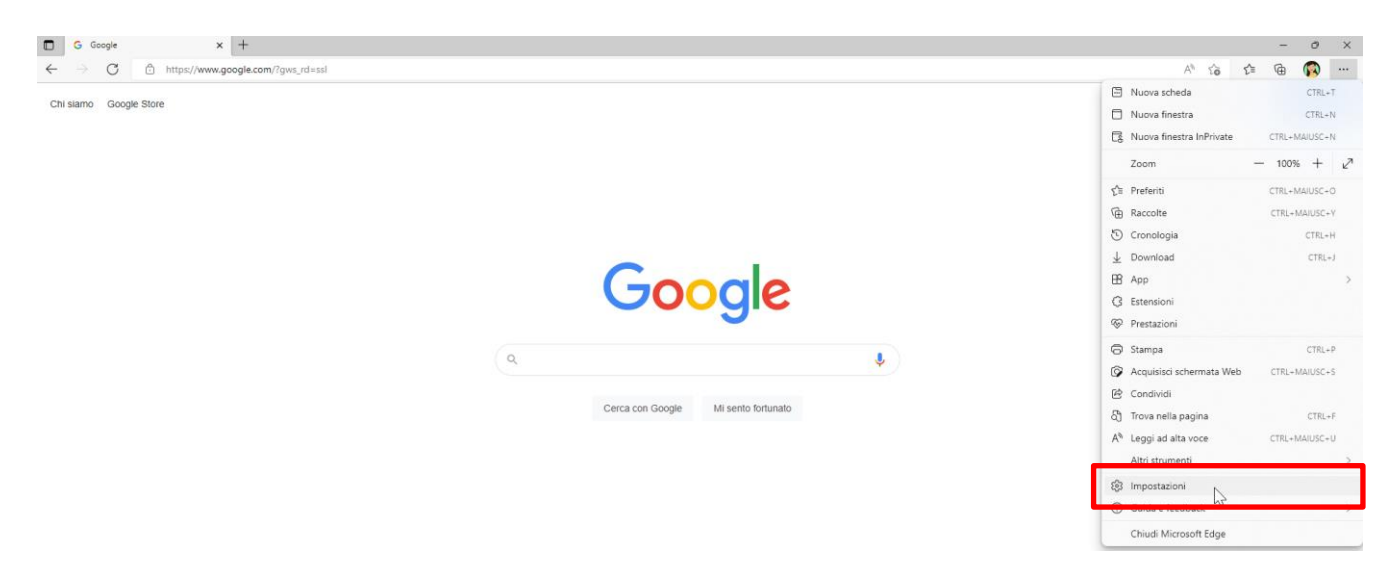

- Cliccare su "Impostazioni"
- Nella barra di ricerca in alto a sinistra, scrivere Internet Explorer. Fra i risultati suggeriti vedrete "Pulsante Modalità Internet Explorer".

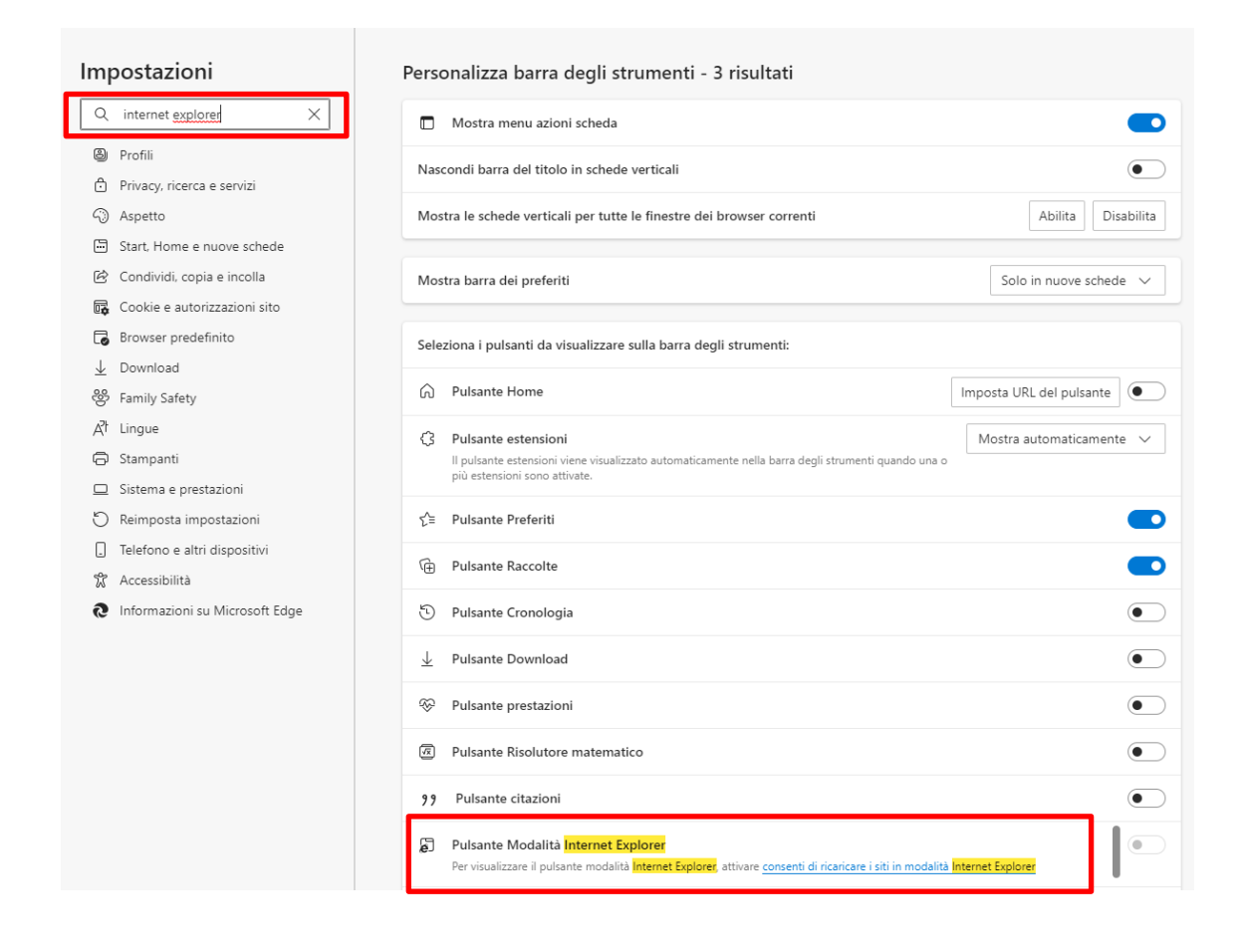

mida

● Cliccare poi su "Consenti di ricaricare i siti in modalità Internet Explorer". Selezionare Consenti.

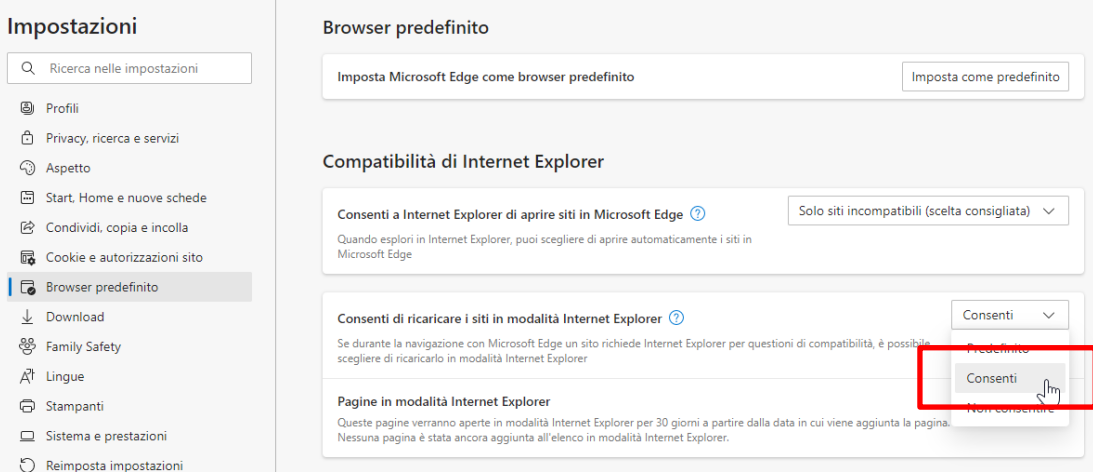

- mida
	- A questo punto il browser mostrerà una notifica che chiede di riavviare il browser per rendere effettive le modifiche.

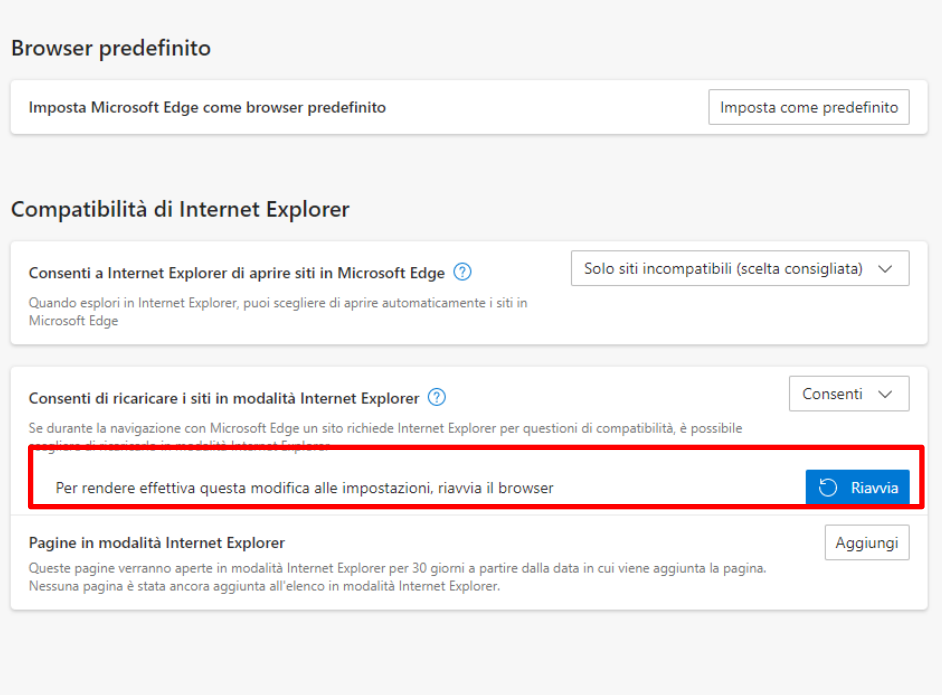

• Riavviare il browser. Al riavvio, inserire nel browser Edge la URL per accedere alla console operatore Mida. Cliccando in alto a destra sui tre puntini, vedrete questa schermata. Selezionare "Ricarica in modalità Internet Explorer"

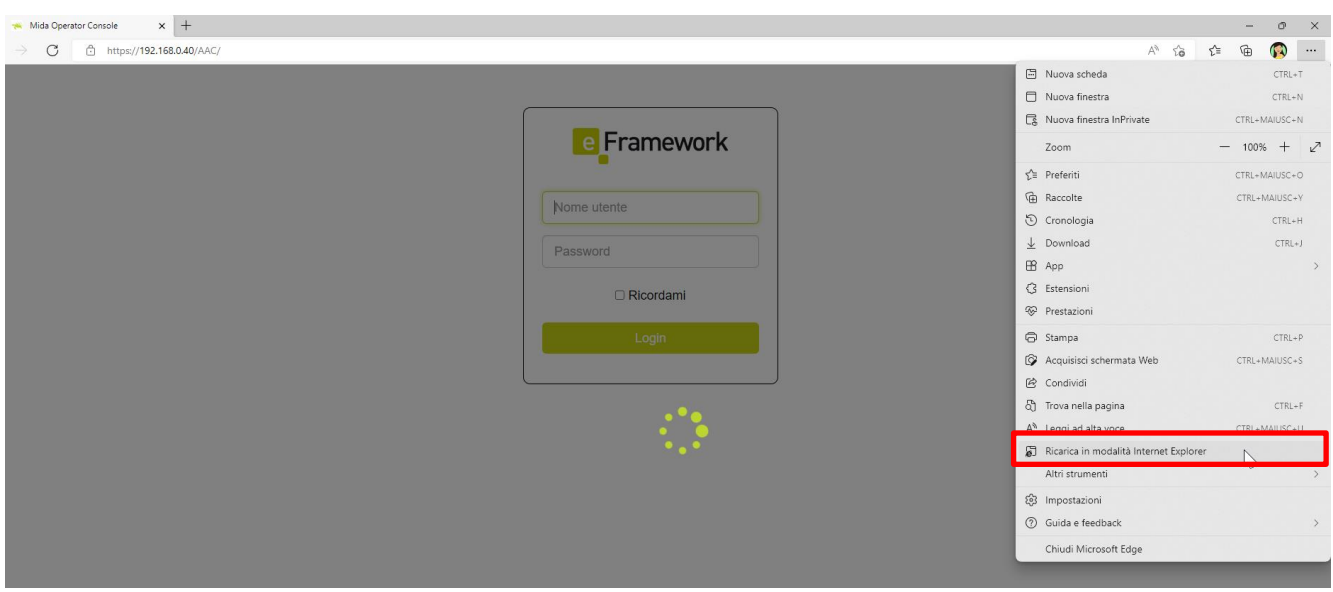

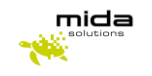

Subito dopo vi si aprirà questa finestra di notifica.

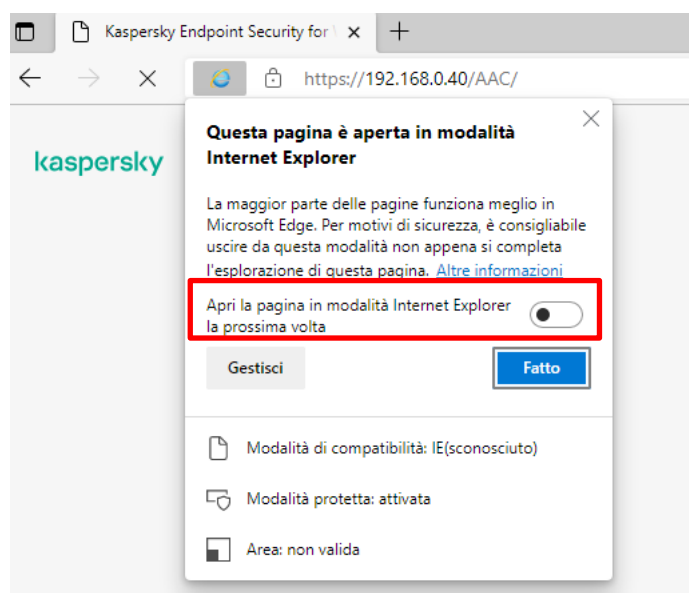

• Per evitare di ripetere i passaggi fin qui descritti ogni volta che accedete alla console operatore da Edge, vi consigliamo di attivare l'opzione "Apri la pagina in modalità Internet Explorer la prossima volta". Cliccare sul pulsante "Fatto" per rendere effettiva l'impostazione.

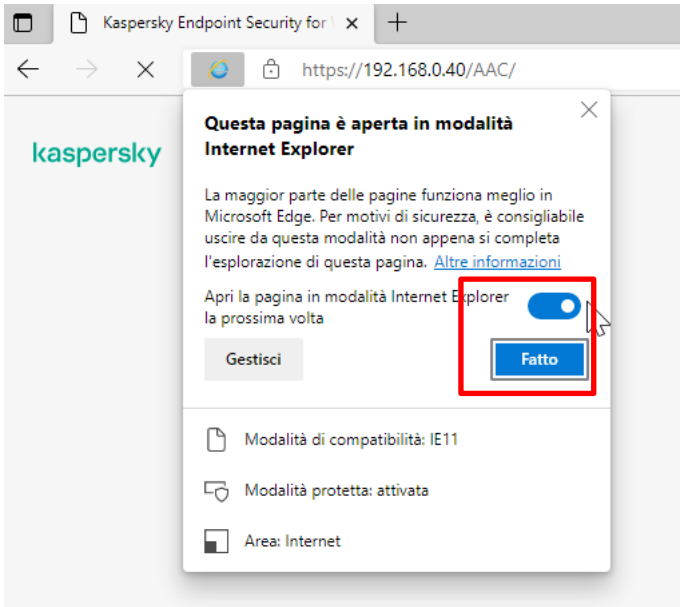

Mida Attendant Console Pro si aprirà in modalità Internet Explorer per tutti i riavvii successivi.

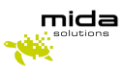

#### **NOTE**

La procedura fin qui descritta ha lo scopo di risolvere, in maniera temporanea, la non-compatibilità fra le versioni di Mida Attendant Console Pro basate su release 2.x o antecedenti, e il browser Microsoft Edge che, come visto sopra, a partire dal 15 giugno 2022 sostituirà Internet Explorer.

Per i prodotti basati su release 2.x o antecedenti, come già comunicato da Mida Solutions ai clienti interessati, la data di End-Of-Support è il 31.12.2022.

Il workaround spiegato in questa breve guida ha quindi lo scopo di facilitare i clienti nel periodo di transizione alle più recenti release, compatibili e perfettamente funzionanti con i browser Edge e Chrome.

Per ulteriori informazioni, vi invitiamo a contattare il vostro commerciale Mida di riferimento, oppure inviare una email [a marketing@midasolutions.com](mailto:marketing@midasolutions.com)